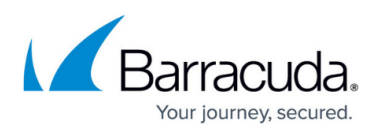

# **How to Modify Azure Templates to Retrieve the PAR File from a Control Center**

#### <https://campus.barracuda.com/doc/73719657/>

If you are using the Barracuda Firewall Control Center either on-premises or in the cloud, you can modify the Azure template to retrieve the PAR file for the new CloudGen Firewall VM directly from the Control Center on deployment. The scripts authenticates either with CC admin credentials or a shared secret. Licenses that are already installed on PAYG firewall Instances are pushed to the Control Center before retrieving the PAR file. Firewalls using the BYOL images use the licenses configured on the Control Center.

### **'getpar' Command Line Parameters Usage**

- **-a|--address <address>** Control Center IP address.
- **-u|--username <username>** CC admin user used to connect to the Control Center
- **-c|--cluster <cluster>** Cluster name
- **-r|--range <range>** Range number
- **-b|--boxname <boxname>** Firewall name.
- **-d|--destination <dest>** Destination directory and filename for the par file. E.g., /opt/phion/update/box.par
- **-s|–spoe** Use Single Point of Entry to connect to the Control Center.
- **-l|--pushlic auto|always|never** Configures if the licenses should be pushed to the Control Center before retrieving the PAR file.

### **Before You Begin**

Create an Azure template to deploy your CloudGen Firewall.

# **Step 1. Create the Firewall Configuration in the Control Center**

Create the CloudGen Firewall configuration in the Control Center.

For more information, see [How to Add a new CloudGen Firewall to the Control Center](http://campus.barracuda.com/doc/73719458/).

# **Step 2. Configure Authentication**

The newly deployed firewall can authenticate either through a CC Admin account or with a shared

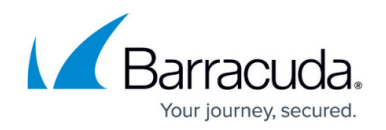

key. The shared key is defined on a per-firewall level.

The shared key can consist of small and capital characters, numbers, and non alpha-numeric symbols, except the hash sign  $(\#)$ .

#### **CC Admin Authentication**

Create a CC admin and assign it an Administrative role with the following permissions:

#### **CC Configuration Permission** – Click the **Create PAR File** check box.

For more information, see [Control Center Admins](http://campus.barracuda.com/doc/73719498/) and [How to Configure Administrative Roles](http://campus.barracuda.com/doc/73719502/).

#### **Shared Key Authentication**

- 1. Log in to the Control Center.
- 2. Go to *your firewall* **> Box Properties.**
- 3. In the left menu, click **Operational**.
- 4. In the left menu, expand **Configuration Mode** and click **Switch to Advanced View**.
- 5. Click **Lock**.
- 6. Enter the **PAR File Retrieval Shared Key**.
- 7. Click **Send Changes** and **Activate**.

### **Step 3. Add the Parameters to the Template**

You must add the parameters you need to the template. The parameter names can be chosen individually, as long as they match with the customData script below.

- 1. Add the following mandatory parameters to the **parameter** section of the template:
	- **ccip** The IP address of your Control Center if it is directly reachable, or the IP address of the border firewall forwarding the traffic to the Control Center.
	- **range** The range number.
	- **cluster** The cluster name.
	- **firewallname** The name of the Firewall.
- 2. Add the authentication parameters:
- **Control Center Admin:**
	- **ccuser** The CC admin.
	- **ccpwd**  The password for the CC admin.

### **Shared Key Authentication**:

- **ccsharedkey** The shared key used to authenticate to the Control Center.
- 3. If you are deploying the template via Azure PowerShell, also add the parameters to the

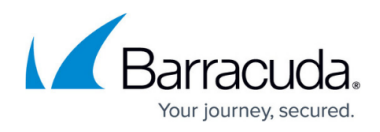

template parameter file or object.

### Shared parameters

```
 "ccip": {
     "type": "string",
     "metadata": {
       "description": "Control Center IP address or Point of Entry"
     }
   },
   "range": {
     "type": "int",
     "metadata": {
       "description": "Control Center range number"
     }
   },
   "cluster": {
     "type": "string",
     "metadata": {
       "description": "Control Center cluster name"
     }
   },
   "firewallname": {
     "type": "string",
     "defaultValue": "GetPARTest",
     "metadata": {
       "description": "Cluster Name"
     }
   },
```
Additional required parameters for Control Center authentication:

```
 "ccuser": {
   "type": "string",
   "defaultValue": "root",
   "metadata": {
     "description": "CC Admin username"
   }
 },
 "ccpwd": {
   "type": "string",
   "metadata": {
     "description": "CC admin password"
   }
 }
```
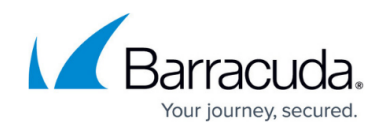

Additional required parameters for shared key authentication:

```
 "ccsharedkey": {
    "type": "string",
    "metadata": {
      "description": "Shared key for shared key authentication"
   }
 }
```
## **Step 4. Modify the Template to Retrieve the PAR File**

Add a script to the customData element of the template. Use the parameters defined above.

- 1. Locate the **OSProfile** object in the **Microsoft.Computer/virtualMachines** resource object.
- 2. Add the getparfile script to the customData parameter depending on the authentication method:

**Control Center Admin:**

```
 "osProfile": {
           "computername": "[parameters('vmName')]",
           "adminUsername": "azureuser",
           "adminPassword": "[parameters('adminPassword')]",
           "customData": "[base64(concat('#!/bin/bash\n\n', 'echo \"',
parameters('ccpwd'), '\" | /opt/phion/bin/getpar -a ',
parameters('ccip'), ' -u ', parameters('ccuser'), ' -c ',
parameters('cluster'), ' -r ', parameters('range'), ' -b ',
parameters('firewallname'), ' -d /opt/phion/update/box.par -s >>
/tmp/getpar.log' ))]"
         },
```
**Shared key authentication**:

```
 "osProfile": {
           "computername": "[parameters('vmName')]",
           "adminUsername": "azureuser",
           "adminPassword": "[parameters('adminPassword')]",
           "customData": "[base64(concat('#!/bin/bash\n\n', 'echo \"',
parameters('ccsharedkey'), '\" | /opt/phion/bin/getpar -a ',
parameters('ccip'), ' -c ', parameters('cluster'), ' -r ',
parameters('range'), ' -b ', parameters('firewallname'), ' -d
/opt/phion/update/box.par -s >> /tmp/getpar.log' ))]"
         },
```
3. Save the template.

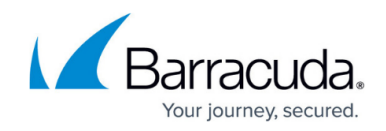

# **Step 5. (optional) Allow Access to the Control Center**

If the firewall VM cannot directly reach the Control Center, you must create a dynamic access rule on the border firewall. Using dynamic rules allows you to enable access only when deploying a new firewall. If SPoE is used, you must open port TCP 806.

- **Action** Select **Dst NAT**.
- **Source** If known, enter the public IP address of the Firewall, or select **Internet**.
- **[Service](http://campus.barracuda.com/doc/73719285/)** Create and select a service object for TCP 806. For more information, see Service [Objects.](http://campus.barracuda.com/doc/73719285/)
- **Destination**  Enter the **Point of Entry** IP address of the border firewall.
- **Redirect to** Enter the IP address of the Control Center.
- **Connection Method** Select **Original Source IP**.

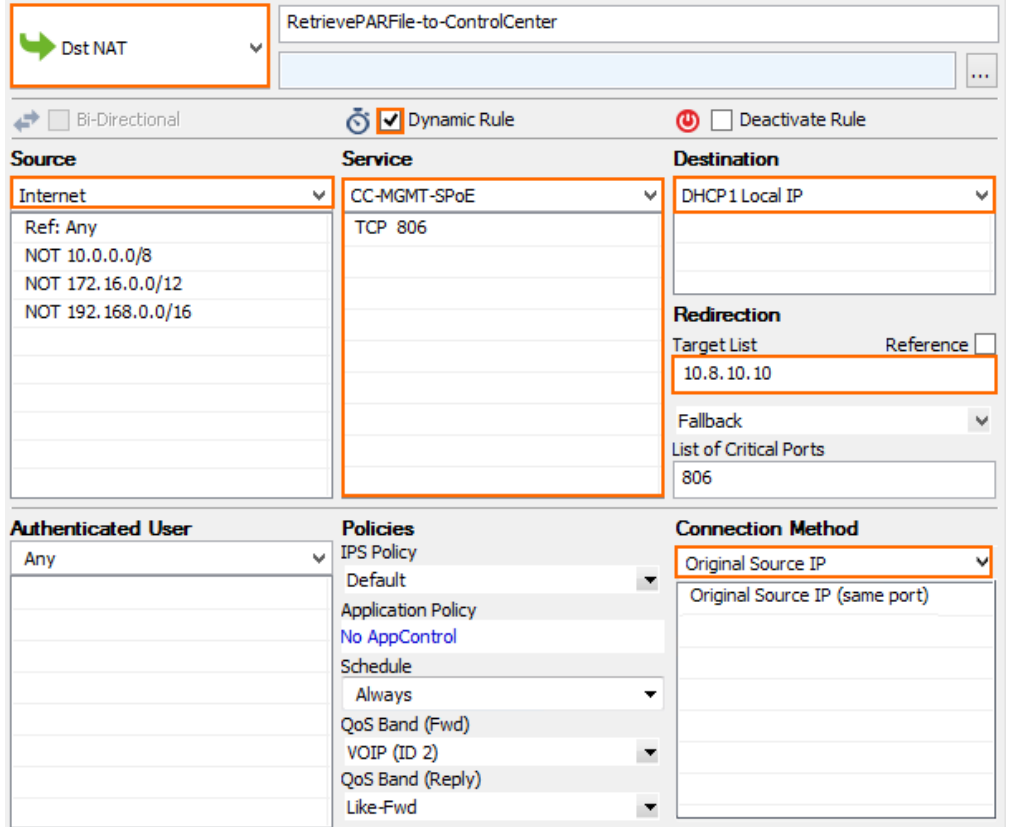

### **Next Steps**

Deploy the firewall via the Azure template. For more information, see [How to Deploy a CloudGen](http://campus.barracuda.com/doc/73719658/) [Firewall via Azure Templates](http://campus.barracuda.com/doc/73719658/).

# Barracuda CloudGen Firewall

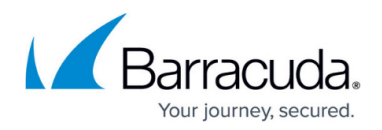

#### **Figures**

1. DstNAT\_GetParFile.png

© Barracuda Networks Inc., 2019 The information contained within this document is confidential and proprietary to Barracuda Networks Inc. No portion of this document may be copied, distributed, publicized or used for other than internal documentary purposes without the written consent of an official representative of Barracuda Networks Inc. All specifications are subject to change without notice. Barracuda Networks Inc. assumes no responsibility for any inaccuracies in this document. Barracuda Networks Inc. reserves the right to change, modify, transfer, or otherwise revise this publication without notice.